## **Applying a Style**

To apply a Preset Style

- Drag or otherwise add an Image to the Slide List
- Open the Style Dialogue by clicking on "Slide Style"

## **Style Options**

| 🜠 Styles and Themes |                     |           | — <b>D</b> X                  |
|---------------------|---------------------|-----------|-------------------------------|
| Basic               | No Style            | 1 image   |                               |
| Borders             | Album               | 1 image   |                               |
| Captions            | Blur - Zoom In      | 1 image   |                               |
| Creative            | Blur - Zoom Out     | 1 image   |                               |
| lmage               | Pan Down            | 1 image   |                               |
| Wedding             | Pan Left            | 1 image   |                               |
|                     | Pan Right           | 1 image   |                               |
|                     | Pan Up              | 1 image   | Information                   |
|                     | Portrait - Zoom In  | 1 image   | You chose 1 image             |
|                     | Portrait - Zoom Out | 1 image   | Style used one or more images |
|                     | Rotate - Zoom In    | 1 hage    | Duration                      |
|                     | Rotate - Zoom Out   | 1 ima     | Speed 100 🐳 %                 |
|                     | Slide Down          | 1 image   | Full duration 9.000 📄 s       |
|                     | Slide Left          | 1 image   |                               |
|                     | Slide Right         | 1 image   | Options                       |
|                     | Slide Up            | 1 image   | Size 122 🔍 %                  |
|                     | Vignette - Zoom In  | 1 image   |                               |
|                     | Vignette - Zoom Out | 1 image   |                               |
|                     | Zoom In             | 1 image   |                               |
|                     | Zoom Out            | 1 image   |                               |
|                     |                     | · ·····j- |                               |
|                     |                     |           |                               |
|                     |                     |           |                               |
|                     |                     |           |                               |
|                     |                     |           |                               |
|                     |                     |           |                               |
| Tools               | Styles Themes       |           | A Apply Close                 |

- In the example above you are told that the Style requires one image and that you have correctly supplied one image
- It is possible to add more than one image, highlight them all and the Style will be applied to all
- The Preview Screen will show the animation/effect
- The Speed and Full Duration of the Style are interlinked and either can be used to match the Style to your desired Duration

• The Options parameter varies and is at present only available in PTE's own Preset Styles

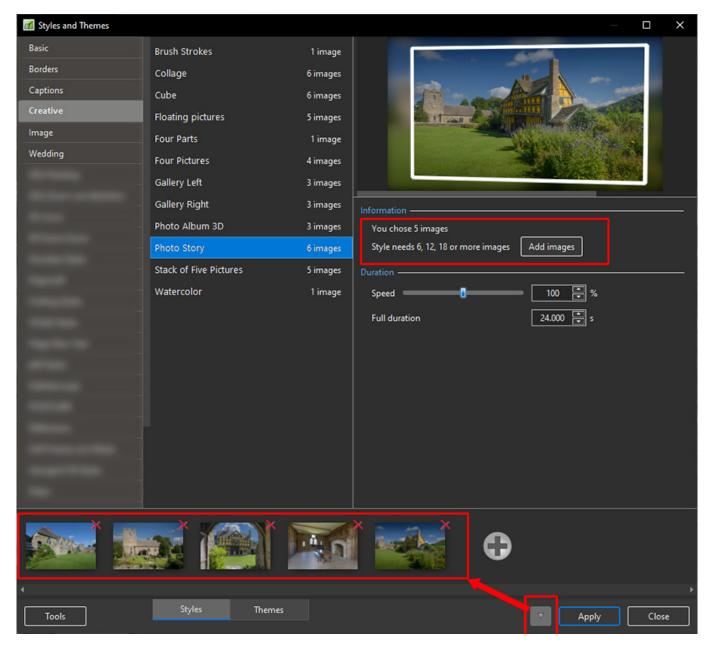

- In the example above you are told that the Style requires six images and that you have incorrectly supplied five images
- You can add image(s) by either clicking on the Add Images Button or the + (Plus) Button
- Th Preview Screen will show the animation/effect
- The Speed and Full Duration of the Style are interlinked and either can be used to match the Style to your desired Duration

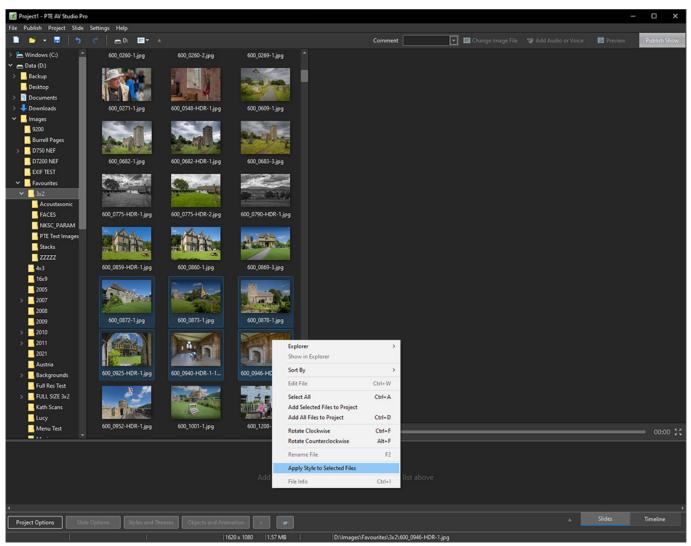

• In the main window, it's possibly to quickly apply a slide style for selected images in the File List and add slides to your project (See above example)

## **Keep Slide Order**

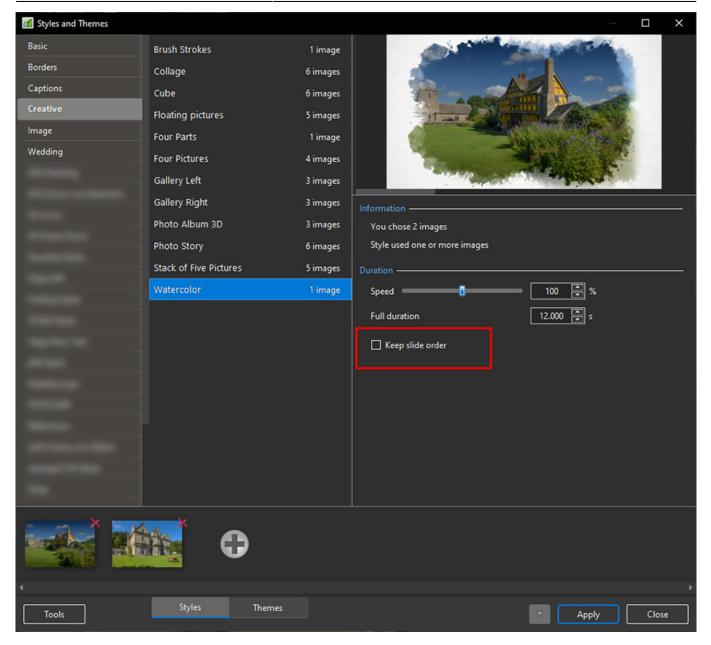

• When you selected several non-consecutive slides (for example 1, 3, 7, etc) and apply a single style (which uses 1 picture), it's possible to keep original order of slides. Tick the option "Keep slide order" (See above)

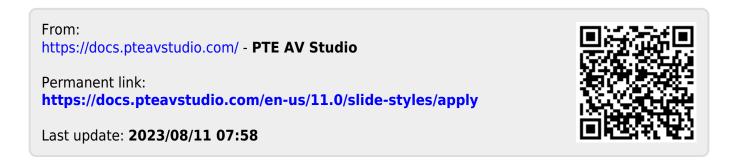